**beconnected.esafety.gov.au** 1

An introduction to Facebook

**Facebook lets you communicate and share your thoughts, photos and videos with friends and family all over the world. Let's learn more about it, including how to create an account and manage important privacy and security settings.** 

### What is Facebook?

Facebook is the world's largest online social media platform. Its users can **Share**  their thoughts, photos and interests with just a few people, all their friends, or even the entire world. When you share something on Facebook, it's called a **Post**.

People use Facebook to:

- Keep in touch with family and friends, even those far away
- Reconnect with people from their past
- Keep up with the travel adventures of children, friends and other loved ones Facebook is the world's largest
- Connect with like-minded people in the community social media platform and abroad
- Join groups based on common interests and hobbies
- Keep up with news and current affairs.

#### Creating a Facebook account

Getting started with Facebook is easy, and it's free. You start by creating a **Facebook account**. Here's how:

**1.** First, have handy the information that you'll need: your first and last names, email address or mobile phone number, and other personal information about yourself (such as date of birth and gender).

# facebook

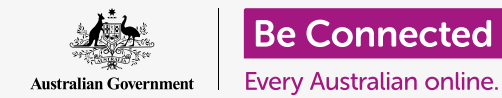

## An introduction to social media

- **2.** In a web browser, go to **[www.facebook.com](https://www.facebook.com/)** and click on the **Create New Account** button. Then fill in the form and click on the **Sign Up** button.
- **3.** In that last step you will create a **password**. It is important for your own security to create a strong password, which includes using a mix of letters, numbers and symbols. You can learn more about how to create a strong password in the **[Safe](https://beconnected.esafety.gov.au/topic-library/essentials/safety-first/safe-passwords)  [passwords](https://beconnected.esafety.gov.au/topic-library/essentials/safety-first/safe-passwords)** course.
- **4.** Facebook will send you an email with a secure code to verify your identity. Follow the instructions in the email and, almost instantly, your Facebook account will be created. Once you see your Facebook home page in your web browser, you're ready to start adding information about yourself and finding people you may know on Facebook.
- **5.** Whenever you want to log into your Facebook account, enter facebook.com into your web browser, click on your account name and enter your password.

### Controlling your privacy settings

You have a lot of control over your security and privacy on Facebook. It has settings which let you control who can see your details and posts, and who can interact with or make comments on your **Facebook Feeds**. Here's how you adjust these settings:

• When you create a Facebook account it is **Public**, so anyone can see it. You can change it to **Private** so that only your Facebook **Friends** will be able to see your account. Click on the downward-facing arrow near the top right of your Facebook screen, click on **Settings**  and then click on **Privacy** in the column to the left. Then will see who can see your activities and other contact information. Click on **Edit** next to the item you'd like to change.

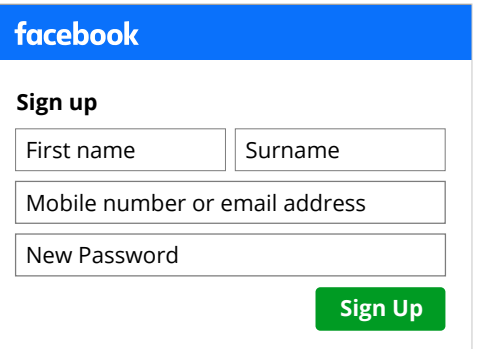

Provide personal details to create a Facebook account

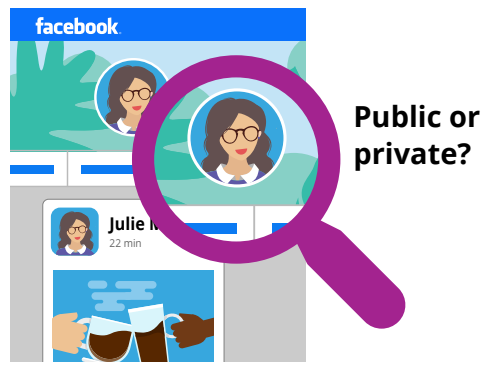

Privacy settings let you control who can see your details and posts